#### **Cisco Clean Access Agent Help Document (CCA Agent)**

*For Mac OS X (10.5 & up) using Safari (updated 8/4/2010)*

# **Get Connected**

 $\triangleq$ 

AirPort: On **Turn AirPort Off**  $\vee$  Cap-Student **BlackmoreLibrary** Cap-FacStaff

Join Other Network... Create Network...

Open Network Preferences...

- o Connect to the network either wirelessly or via an Ethernet cable
	- o If connecting wirelessly, you need to connect to the network that fits your role at Capital University (i.e. Cap‐Student if you're a student pr Cap‐FacStaff if you're faculty or staff).
		- To do that click  $\widehat{ }$  in the upper right hand corner and select the network from the dropdown menu (see picture on left).
	- o If connecting via Ethernet, connect an Ethernet cable between the green, blue, or grey network jack and the Ethernet port on your computer.

#### **Important Notes:**

- o Do **not** connect any routers, switches, hardware firewalls, hubs, splitters or other networking hardware.
- o You **cannot** have both the wired and wireless connections active at the same time.
	- o If you want wireless unplug your wired connection, if you want wired then turn off the wireless radio.
- o Not following these notes will cause your network access to **stop working!**

# **Install Capital University's Root Certificate**

- o Then open up a Safari window.
	- o You should be redirected to:

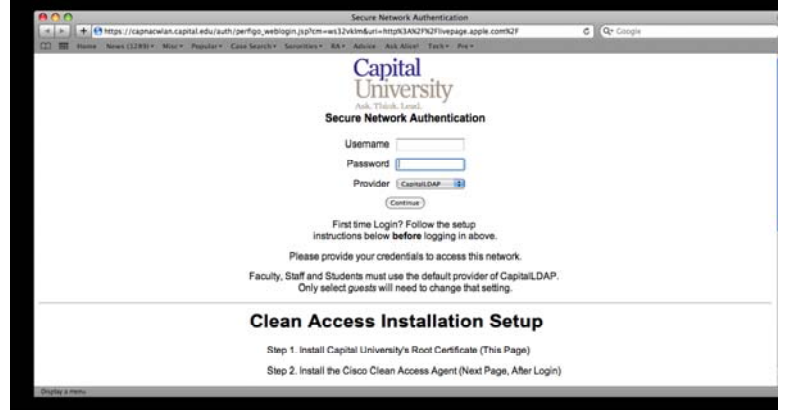

o If you get a pop‐up saying "Safari can't verify the identity of the website 'capnacwlan.capital.edu.'" That's OK for now; you're about to fix this problem. Click the continue button.

#### *DO NOT LOGIN YET.*

- o Read the instructions on this page. At the bottom of the page you will need to click the button that says, "Install CA Cert."
	- o A Downloads window will appear. Right click (ctrl+click on Macbooks) the file that you just downloaded and click "Show in Finder."
- o Once the Finder window appears with the file in it double click the file.
- o This should open a program called Keychain Access. Click the drop down menu next to where it says "Keychain:" and select "**System**." (If you are running Tiger, it will be "**X509Anchors**" instead of System)Then hit OK.

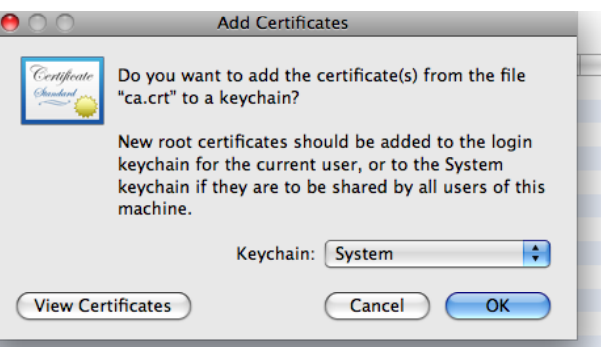

o A box should pop‐up that ask you "Do you want your computer to trust certificates signed by

'Capital University Certificate Authority' from now on?" Underneath the word "Trust" it should say "When using this certificate:" with a drop down menu next to it. Click that menu and set it to say "Always Trust".

- o If there is nothing underneath "Trust," then follow the instructions below.
	- o Click the arrow next to the word "Trust" and options will appear below Trust.
	- o Click the drop down menu next to the phrase "When using this certificate:" and set it to Always Trust.

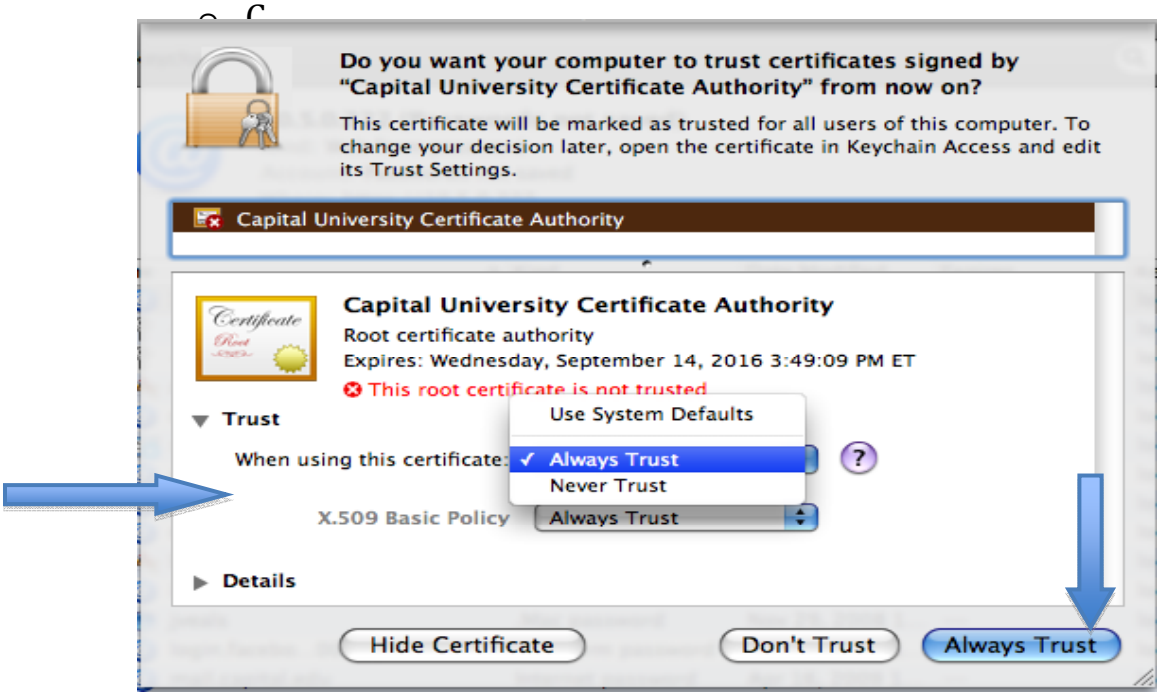

o Click the button at the bottom that says "Always Trust." o It should then ask for your password. You will need to enter the password for your computer account, **not your Capital University password.**

#### **Authenticate and Install the Clean Access Agent**

- o Scroll to the top of the page and log in using your Capital username and password and make sure that "Provider" is set to "CapitalLDAP". Then click "Continue".
- o Scroll down to where the heading says "Cisco Clean Access Agent – Installable Client:" and click "Download Cisco NAC Agent 4.6.0.3."

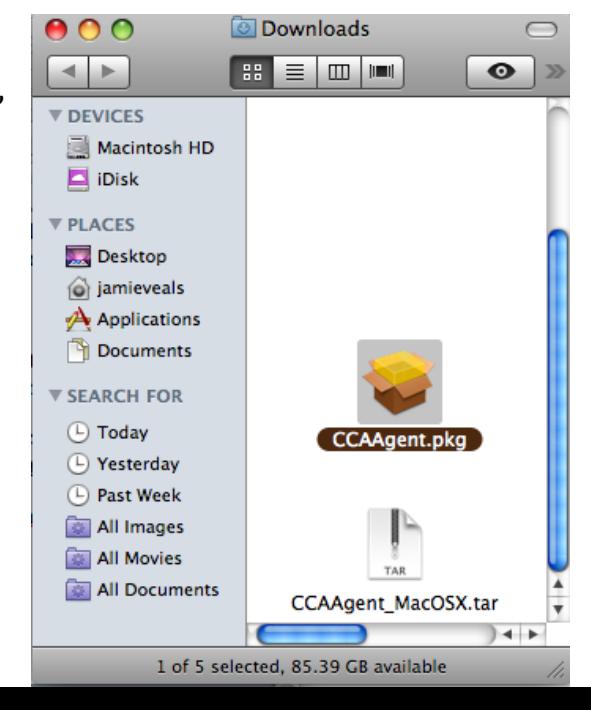

- o Go to your Downloads and double click "CCAAgent\_MacOSX.tar" and it will decompress the package.
- o Another icon should appear in that folder ("CCAAgent.pkg"). Double click this icon.
- o The installer should start up. Press "Continue" for the first two screens.

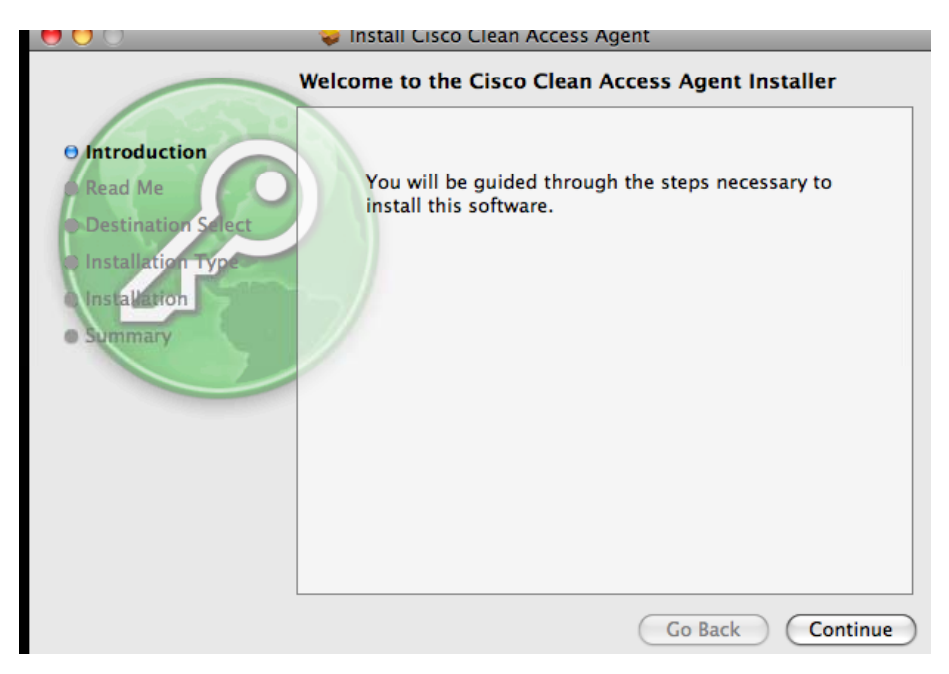

o On the third screen you will need to select "Macintosh HD" for the place for it to install and then click "Continue".

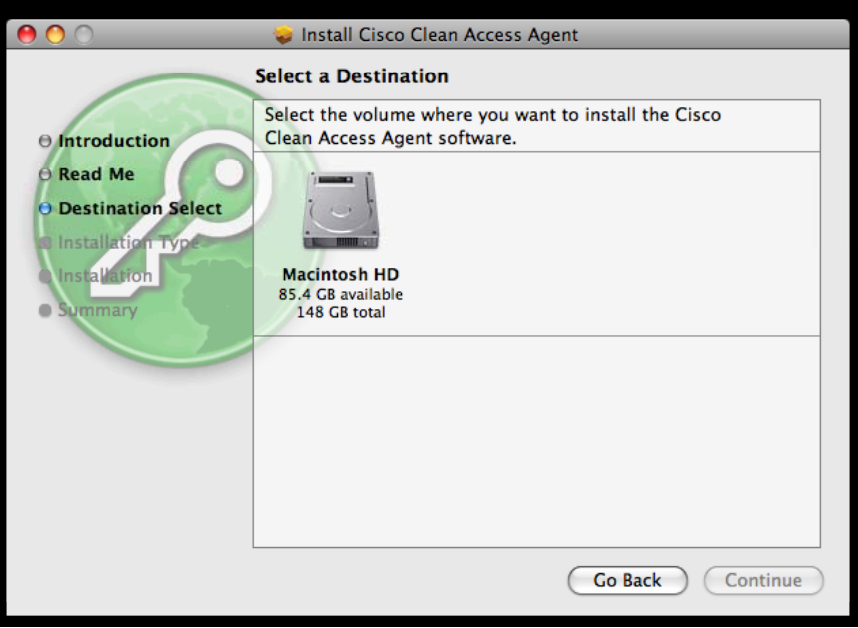

o On the last page select "Install".

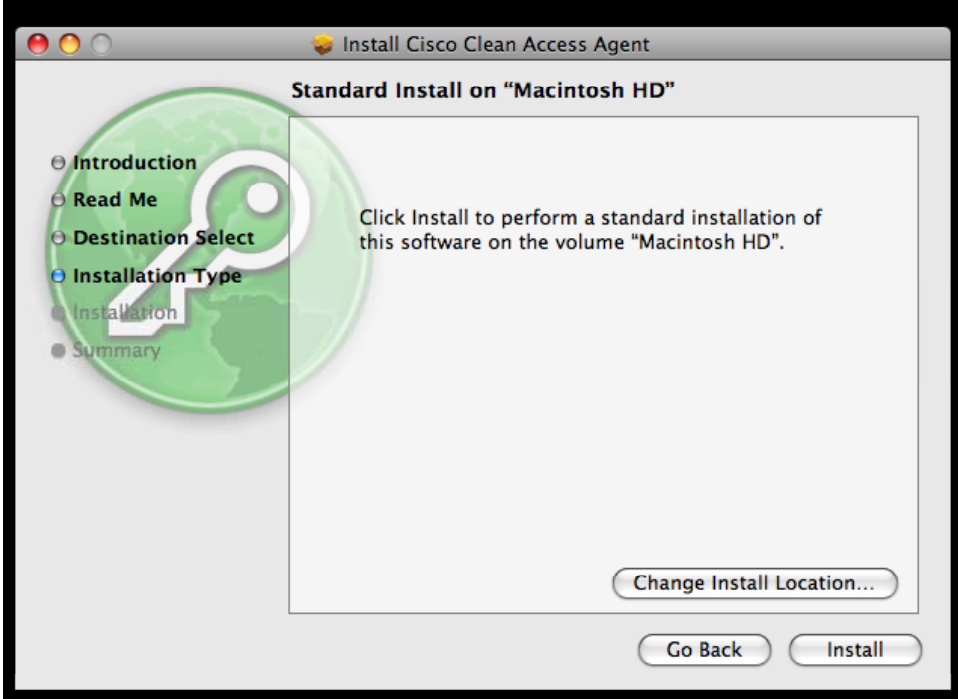

- o It will then ask for your password. You need to enter the password for the computer, **not your Capital University account password.**
- o

# **Get OnLine!**

- o Clean access appears as a circle with a person in it on your menu bar.
- o The login screen should automatically pop‐up when you connect to the network (if the "Auto Popup Login Window" is checked. Otherwise, click the icon and click "Login".

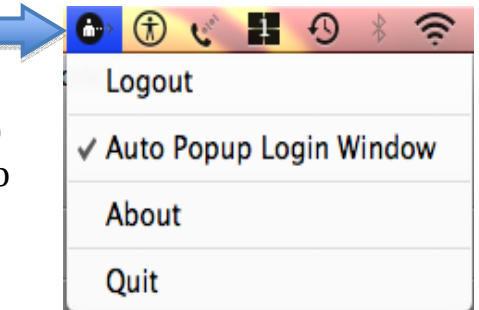

You need to login using your Capital University login information.

\*If you have any questions or problems, please call Information Technology at 614‐236‐6508